### **User Guide**

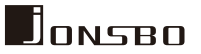

Anwenderleitfaden / Guide de l'utilisateur 用戶指南

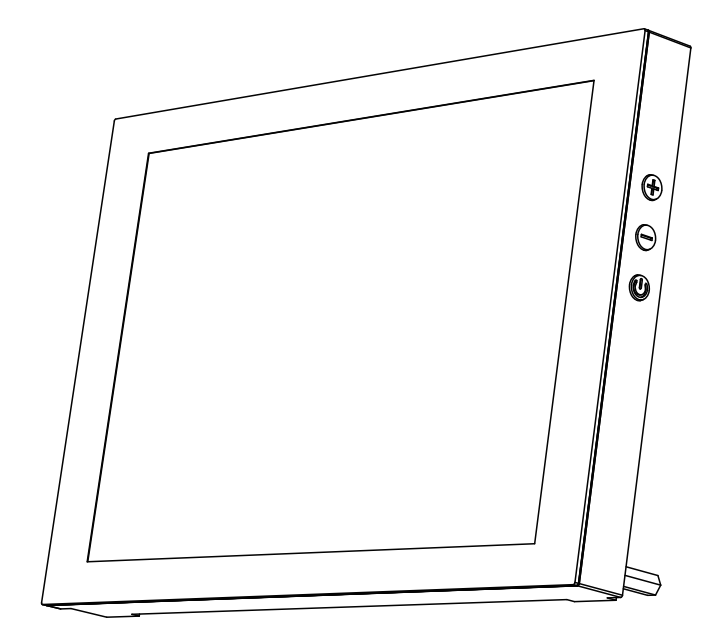

# D31/D41 SCREEN

www.jonsbo.com

#### 副屏版機箱-屏幕功能配件清單

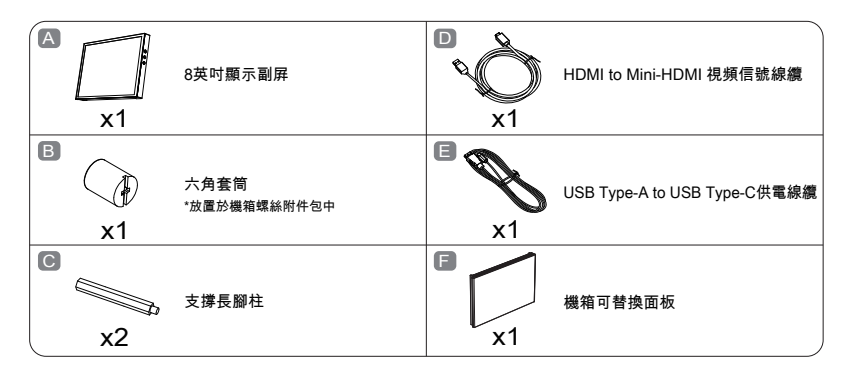

\*屏幕相關組件不含軟件,壁紙軟件推薦使用"Wallpaper Engine",硬件監控軟件推薦使用"AIDA64 Extreme"。

- \* "AIDA64 Extreme"適配的監控界面皮膚可從喬思伯官方網站: https://www.jonsbo.com/Upfiles/down/sensorpanel\_cn.zip下載配置文件後載入使用,也可自行設計。
- \*推薦使用Microsoft Windows OS,如使用其他操作系統,需自行設定/適配副屏的功能。

#### 副屏規格

- 產品尺寸: 24.6mm(W) x 131.7(H) x 205.3(L)
- 屏幕尺寸: 8" Color TFT-LCD
- 髮色數: 16.7M
- 分辨率: 1280\*800
- 顯示比例: 16:10

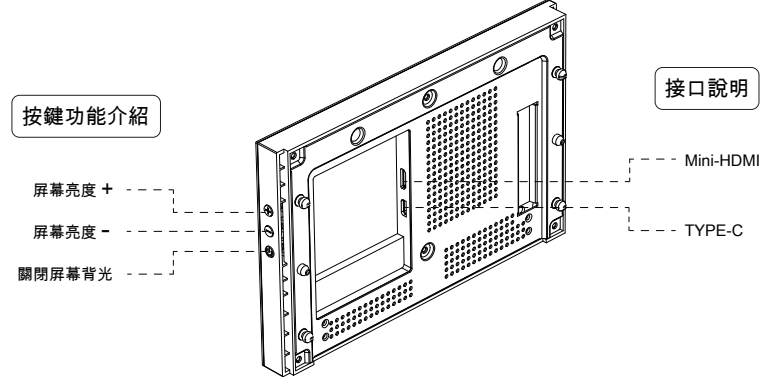

副屏安裝:可獨立外置使用,或安裝於機箱面板

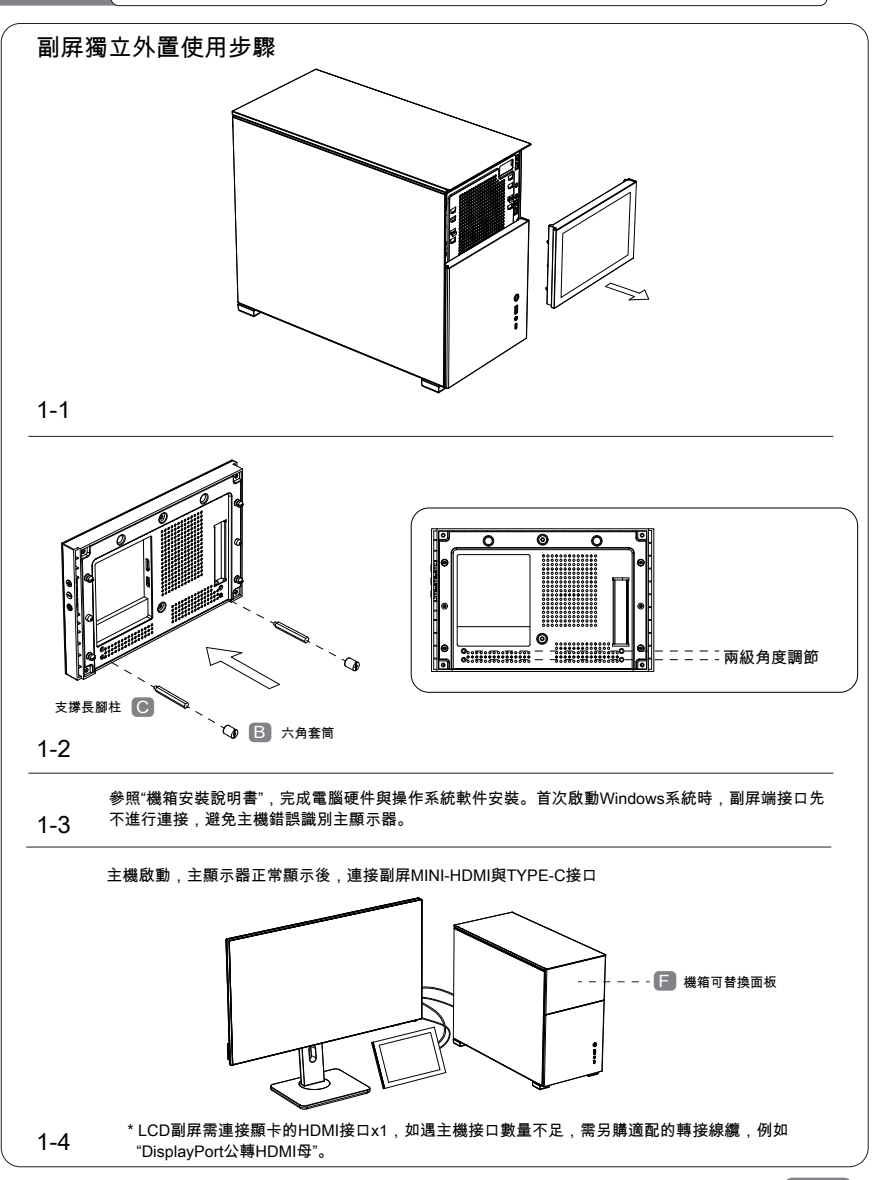

2

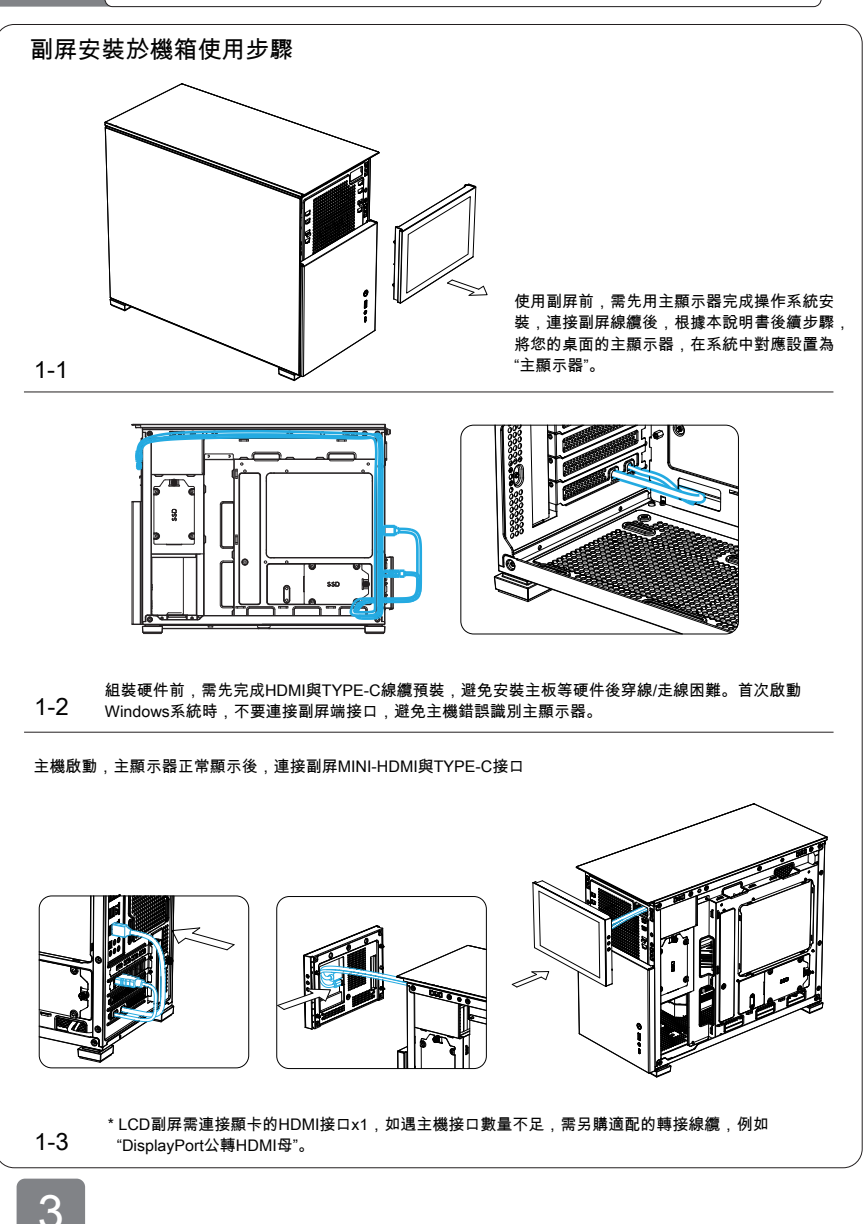

#### 啟動主機,進行WINDOWS系統中副屏顯示設置

1.副屏說明書會根據用戶反饋,實時更新,請訪問https://www.jonsbo.com/products/D31.html,或掃描下方的 OR code,獲取詳細版圖文說明。

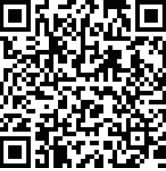

2.副屏豎轉橫顯示設置:在主屏桌面單擊鼠標右鍵,彈出菜單,點擊"顯示設置"-"標識",選中序號為副屏的圖標, 下滑菜單,將顯示方向中的"縱向"改為"橫向(翻轉)",最後"保留更改"。屏幕横向显示后,检查副屏缩放设置, 需调整为100%。

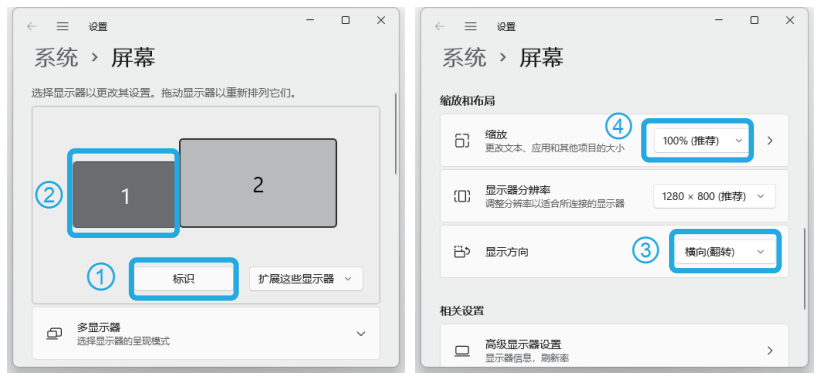

3.選中設置菜單中的副屏指示圖標,可拖移至主屏四周進行定位,其通常與實際的主/副屏擺放位置關係一致即可, 調整後點擊"應用"。

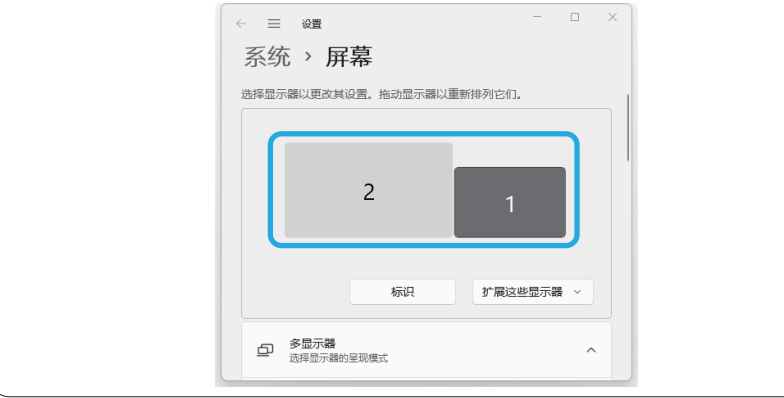

#### 啟動主機,進行WINDOWS系統中副屏顯示設置

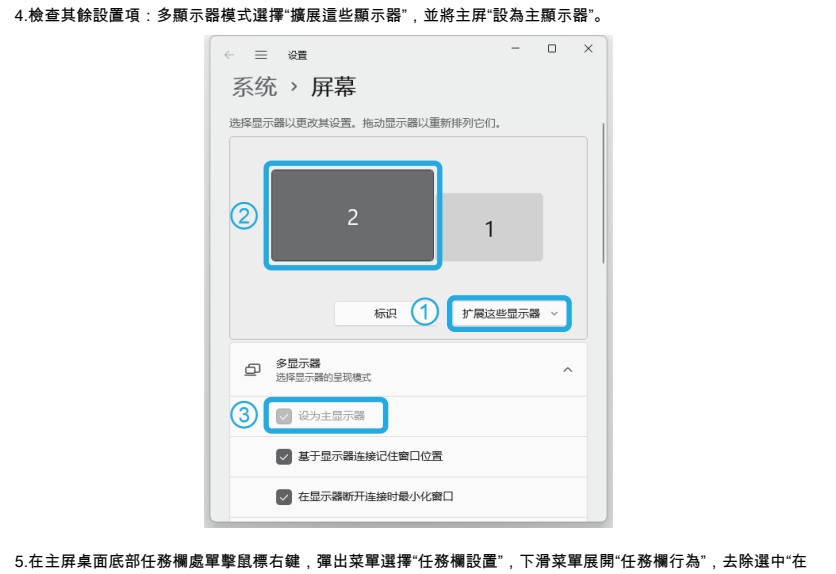

所有顯示器上顯示任務欄"選項,此時確認副屏下方的任務欄已經消失。

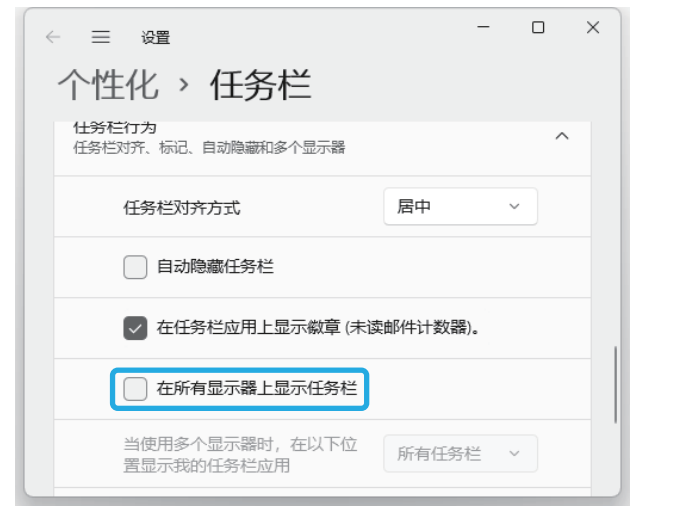

#### 軟件使用指南

此副屏可結合第三方軟件,如Wallpaper Engine實現動態視頻/圖片展示功能;或結合AIDA64 Extreme實現硬件 狀態監控。關於更詳細的使用指南,請訪問https://www.jonsbo.com/products/D31.html,或掃描下方的OR code, 獲取詳細版圖文說明。

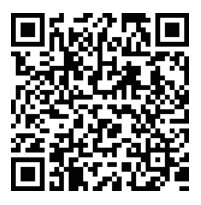

#### Wallpaper Engine 動態壁紙設置指南

1.通常從STEAM平台購買/安裝 Wallpaper Engine軟件,STEAM平台官網地址:https://store.steampowered.com/

2.啟動軟件,在彈出的"選擇顯示器"設置界面,選中您想要設置壁紙的副屏或者主屏,然後點擊"更換壁紙"。

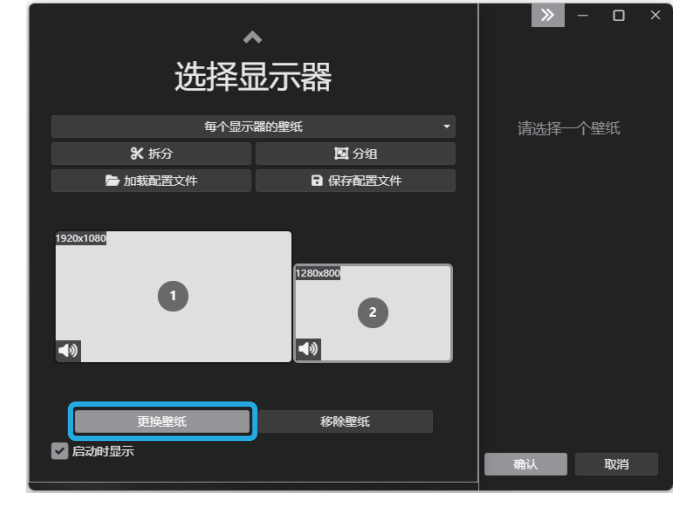

3.選擇您喜歡的壁紙並點擊右側"訂閱"。

4.在Wallpaper Engine的設置界面,可按需調整顯示邏輯/顯示品質等,降低對系統資源的消耗(主機性能 較弱時可用,通常不需要單獨進行設定)。 设置 性能 常规 插件 关于 ▶ 回放 其他应用程序成为焦点时: 保持运行 ÷ 其他应用程序最大化时: 按显示器暂停 其他应用程序全屏时: 按显示器暂停 其他应用程序播放音频时: 保持运行 显示屏休眠时: 停止 (释放内存) ÷ 编辑 应用程序规则: 9. 品质 抗据齿: MSAA x2 ÷ 后处理: 超高  $\Delta$ 纹理分辨率: 高质量 帧率:  $30$  $\blacksquare$ 取消 5.設置完成

#### AIDA64 Extreme 監控界面設置指南

1.安装AIDA64 Extreme软件并註冊激活。

2.通過 https://www.jonsbo.com/Upfiles/down/sensorpanel\_cn.zip 或下方的QR code,下載後綴格式 為"xxxxxx.sensorpanel"的配置文件。

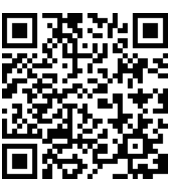

3.在"文件"-"設置"-"常規"設定中,勾選以下項目,並點擊"應用":

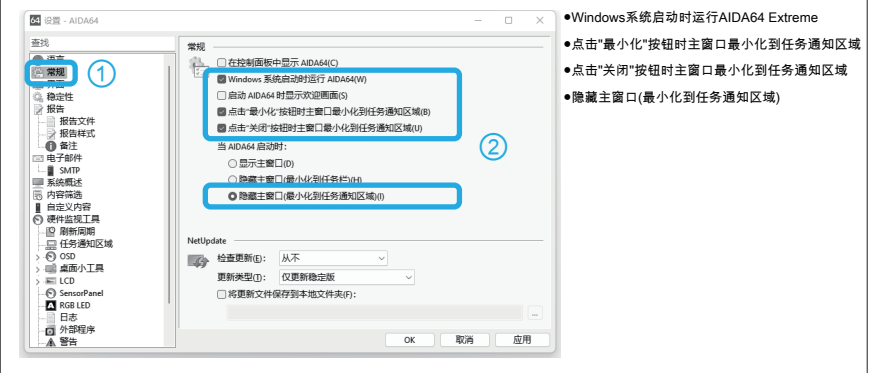

4.在"硬件監視工具"-"SensorPanel"設定中,勾選以下項目,並點擊"應用":

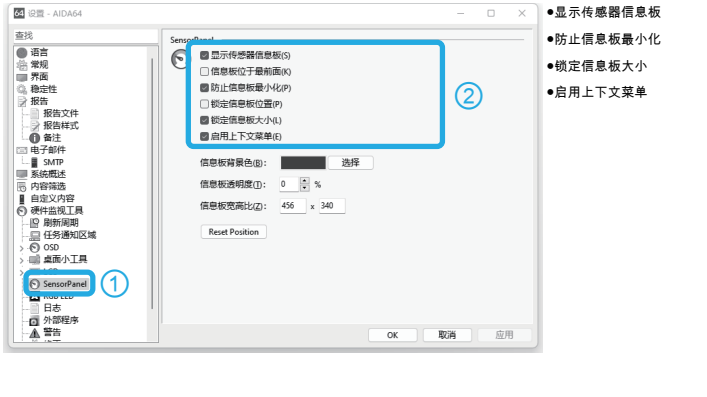

5.在彈出的監控初始界面中,鼠標右鍵點擊彈出菜單,選擇"管理傳感器信息板",選擇"導入",選擇後綴為 "xxxxxx.sensorpanel"的配置文件,並"打開"-"確定"。  $\left( 1\right)$ Motherboard 36廢 Core2 Core4 35腐 新建(N) **管理传感器信息板(S)** 41廢 编辑默认值(E) 锁定信息板位置(P) 40癈 隐藏传感器信息板(Z) HDD<sub>2</sub> 36癈 CPU Clock: 4901 MHz Memory Clock: 2401 MHz GPU Clock: **255 MHz** Right-click on the panel to add or edit SensorPanel items 64 管理传感器信息板 - AIDA64  $\Box$  $\times$  $(2)$ 描述 类型 X, Y 导出(E) A Right-click on the panel t... 标签 16, 304 导入(I) **E** Motherboard 温度 20, 16  $\equiv \Box$ CPU 温度 20, 66 三号GPU 温度 xí. 20, 116  $\equiv$  = HDD1 温度 20, 166  $\kappa$  1 px  $\kappa$  $\equiv$  = HDD2 温度 20, 216 xí.  $\equiv \Box$  Core1 温度 215, 16  $\equiv \Box$  Core2 温度 272, 16  $\equiv \Box$  Core3 温度 新建(N) 329, 16  $\equiv \Box$  Core4 温度 386, 16 修改(M)  $\equiv$   $\Box$  CPU 冷却风扇 220, 169 删除(D)  $\equiv$   $\Box$  CPU Clock: 系统 220, 215 隐藏(H) 三 <sub>30</sub> Memory Clock: 系统 220, 240 重复(D)  $\equiv$   $\otimes$  GPU Clock: 系统 220, 265 上移(U) 下移(D) ③64 Import SensorPanel settings  $\times$ 查找范围(I): ■监控界面配置文件  $\ddot{\phantom{1}}$  $0 0 0 0 0 0$ 名称 修改日期 ÷ Jonsbo\_D31\_Screen.sensorpanel 2022/9/2 9:11 快速访问 桌面 库 **College** 此电脑 Ÿ. 网络 文件名(N): Jonsbo\_D31\_Screen  $\ddot{\phantom{1}}$ 打开(0) 文件类型(T): SensorPanel files (\*. sensorpanel)  $\checkmark$ 取消

#### AIDA64 Extreme 監控界面設置指南

6.在不同的顯示器(主屏)分辨率/縮放比例下,監控界面的圖標,文字等可能會錯位顯示,調整辦法:打開 AIDA64安裝目錄,默認安裝地址為:C:\Program Files (x86)\FinalWire\AIDA64 Extreme 右鍵單擊主程序 "aida64.exe"圖標,彈出菜單依次選擇"屬性"-"兼容性"-"更改所有用戶的設置"-"更改高DPI設置"-勾選"替代高DPI 縮放行為:"-選擇"系統(增強)",並逐級"確定"修改後的設置菜單。最後,右鍵單擊桌面右下角AIDA64程序圖 標選擇"退出"後重新啟動程序即可。

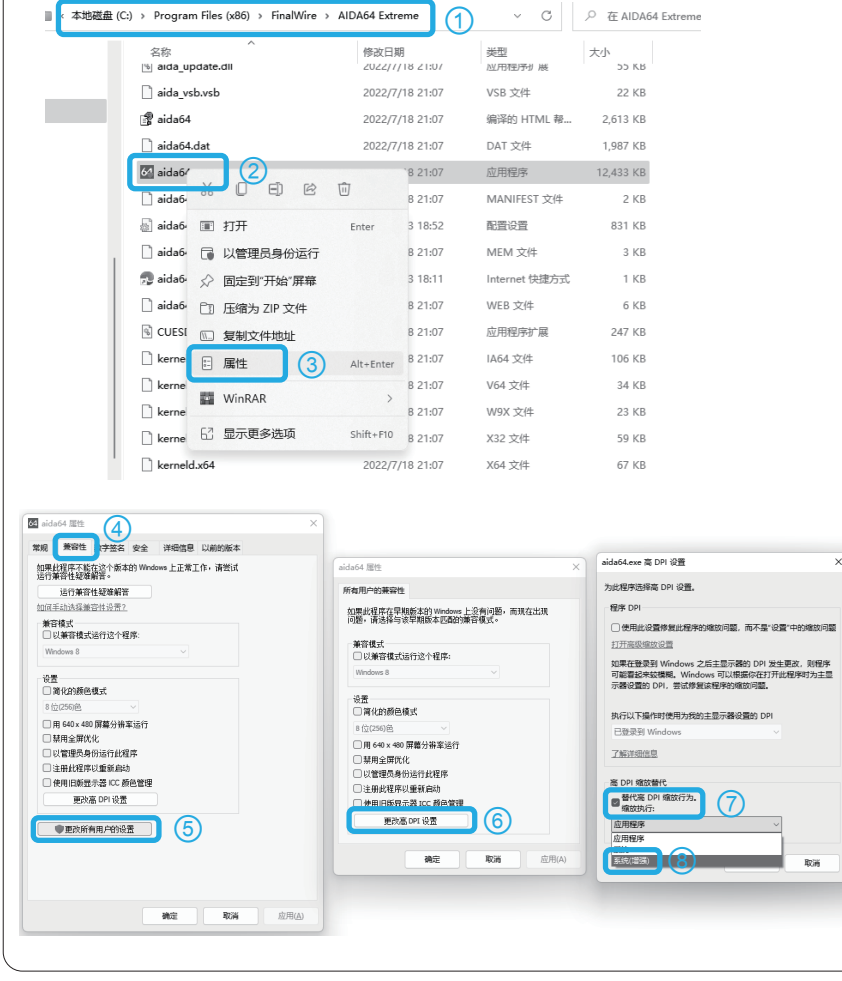

#### AIDA64 Extreme 監控界面設置指南

7.将配置好的监控界面,鼠標左鍵選中並拖移至副屏,並與副屏顯示區域邊緣對齊。

注意:當主顯示器為2K/4K等高分辨率,如果鼠標移動監控界面至副屏時無法自適應縮小,請先將AIDA64軟件 的所有界面最小化,再執行鼠標拖移操作即可。

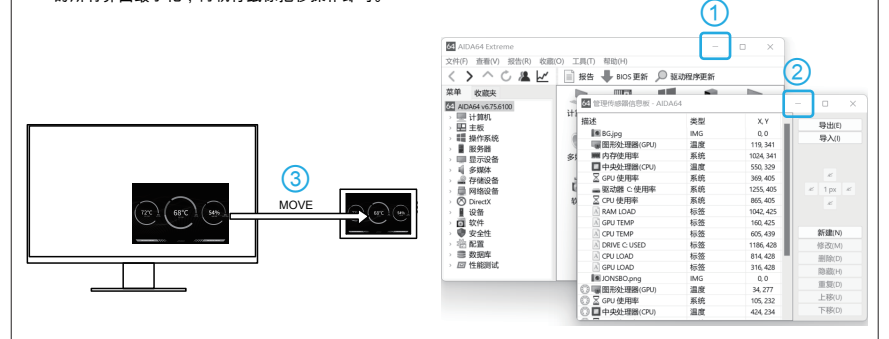

8.在AIDA64 Extreme軟件主界面"文件"-"設置"-"硬件监视工具"-"SensorPanel"设定中,勾选以下項目並點擊"應用"。

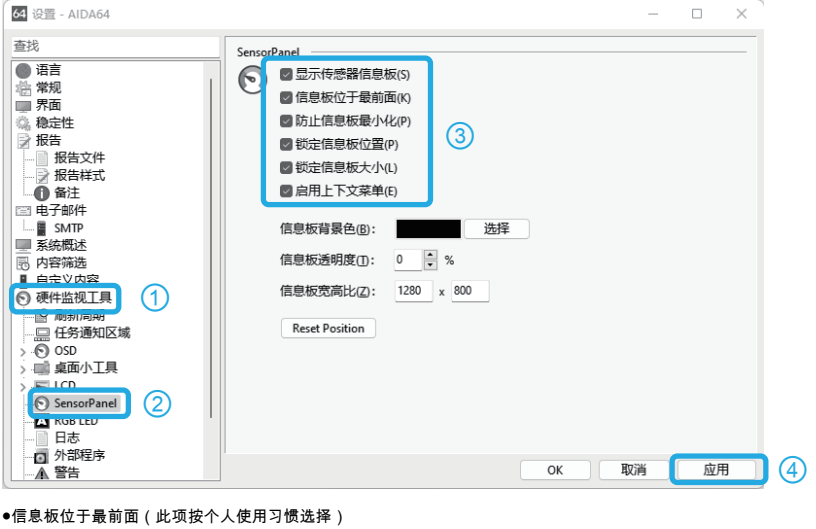

●鎖定信息板位置

9.設置完成。

#### 副屏系统设置常見問題

副屏說明書會根據用戶反饋,實時更新,請訪問https://www.jonsbo.com/products/D31.html,或掃描下方的OR code, 獲取詳細版圖文說明。

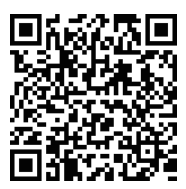

- 副屏變成了主屏怎麼解決? - - - - 第5頁
- 副屏的顯示方向錯誤? - - - - 第4頁
- 如何設置副屏與主屏的位置與實際擺放一致,使鼠標操作窗口移動等更方便? - - - - 第4頁
- 顯卡的HDMI接口數量不夠,無法同時連接副屏與主屏? - - - - 第3頁 需另購轉接線

Wallpaper Engine使用常见问题

● 壁紙展示如何設置自動暫停,避免系統資源消耗過大? - - - - - - - - - 第7頁

#### AIDA64使用常见問題

- AIDA64監控界面圖標、文字等錯位,顯示異常 ? - - - - 第10頁
- 我的系統是繁體或者其他語言,監控界面顯示亂碼? - - - - "文件" "設置" "語言" 選擇系統對應語言
- AIDA64硬件监控界面無法讀取某項硬件參數? - - - - 右鍵單擊監控界面 選擇"管理傳感器信息板" - 雙擊無法讀取的項目 - 更換為可正確讀取數據的項目 - 導出新的配置文件
- 打開的程序或者窗口,主屏上無法顯示? - - - - 右鍵單擊桌面右下角AIDA64圖標 選擇"隱藏傳感器信息板" - 移出被監控界面覆蓋的程序窗口 - 重新"顯示傳感器信息板"
- 監控界面拖移至副屏時無法自適應大小? - - - - 第4页/第10页/第11頁

## DONSBO

www.jonsbo.com